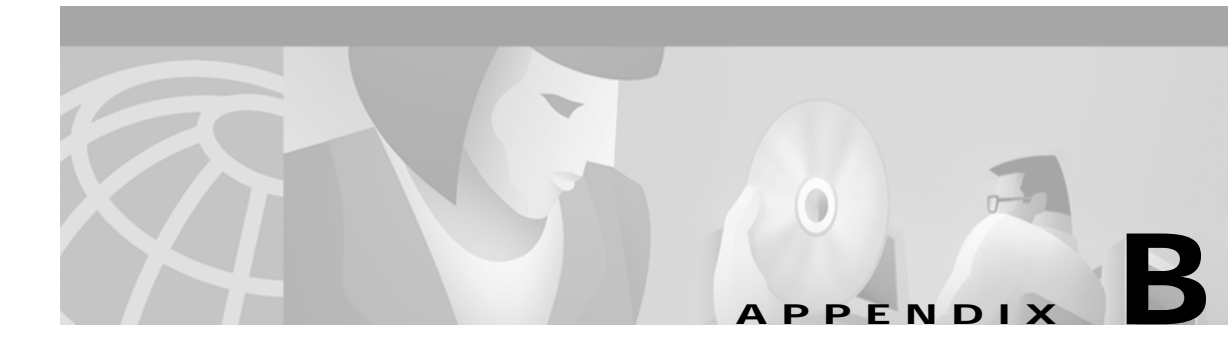

# **Configuring an LDAP Directory for SESM Deployments**

This appendix describes how to configure LDAP directories to work with SESM. Topics are:

- **•** [NDS Installation and Configuration Requirements, page B-1](#page-0-0)
- **•** [iPlanet Installation and Configuration Requirements, page B-4](#page-3-0)

# <span id="page-0-0"></span>**NDS Installation and Configuration Requirements**

This section describes how to install and configure Novell eDirectory Version 8.5 to work with SESM. Topics are:

- **•** [Summary of Administrative Access to NDS, page B-1](#page-0-1)
- **•** [Installation and Configuration Procedures, page B-2](#page-1-0)
- **•** [Setting the Allow Clear Text Passwords Attribute, page B-3](#page-2-0)

### <span id="page-0-1"></span>**Summary of Administrative Access to NDS**

When you complete the procedures in the following section, your NDS directory is configured as follows:

- **•** The following SESM container exists in the NDS directory:
	- **–** Tree name: sesm
	- **–** Server context: ou=sesm.o=cisco
- The Allow Clear Text Passwords option is set to true (required).
- **•** Access to the SESM container through ConsoleOne is granted with the following distinguished name (dn) in the format shown:
	- **–** name: cn=admin.ou=sesm.o=cisco
	- **–** password: value you specified during the NDS installation

This administrative user has all required permissions to update the NDS directory schema and also to create and modify objects in the SESM container.

**•** When configuring SESM and SPE, use the following format for distinguished name:

cn=admin,ou=sesm,o=cisco

# <span id="page-1-0"></span>**Installation and Configuration Procedures**

To install and configure NDS to work with SESM, perform the following steps. These instructions assume that you are installing NDS on a Solaris machine.

- **Step 1** Log on as super user.
- **Step 2** Create an NDS directory on the Solaris machine. A typical location is /usr/nds.
- **Step 3** If you have an NDS tar file, place it into the directory you just created and expand it.
- **Step 4** Run the installation file, which is located in:

/usr/nds/NDS8.5/Solaris/setup/nds-install

**Step 5** The installation program prompts you to read and accept the License agreement.

**Step 6** The installation program prompts you to choose the components to install, as follows:

```
1)NDS Server
2)Adminisration Utilities
3)Management Console for NDS (ConsoleOne)
```
In most cases, you should install all three components. To do so, enter:

**1 2 3**

**Step 7** The installation program prompts you for the location of the license files. Enter:

**/usr/nds/NDS8.5/licensefiles**

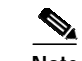

**Note** Refer to the NDS documentation if you do not have the license files.

**Step 8** The installation program installs the requested packages. Then it asks whether or not you want to install the Java Runtime Environment (JRE). The JRE is required for ConsoleOne, the NDS management console. If you do not already have a suitable JRE installed on the machine, enter:

yes

**Step 9** The installation program opens the NDS server configuration file (/etc/ndscfg.inp) in a text editor. Use the editor to enter the following required information. Use the values shown below to ensure compatibility with SESM installation and sample data defaults:

Admin Name and Context: cn=admin.ou=sesm.o=cisco Tree Name: sesm Create NDS Tree: YES Server Context: ou=sesm.o=cisco

Two additional fields (server IP address and Database Files directory) are optional. You do not need to enter values for them.

- **Step 10** Save the configuration file and quit the editor.
- **Step 11** The installation program prompts you for a password for the admin user. Use any password.

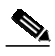

**Note** The SESM installation program prompts you for the administrator name (admin) and this password when you install the SPE component.

**Step 12** The installation program concludes by prompting you to manually edit two environment variables:

PATH=\$PATH:/usr/ldaptools/bin MANPATH=\$MANPATH:/usr/ldaptools/man

**Step 13** Go to the following section to enable the Allow Clear Text Passwords attribute. This setting is required.

### <span id="page-2-0"></span>**Setting the Allow Clear Text Passwords Attribute**

For SESM to work with NDS, the Allow Clear Text Passwords attribute must be enabled. This attribute allows transmission of bind requests that include passwords over nonencrypted connections. By default, only passwords exchanged over SSL connections are encrypted. The Allow Clear Text Passwords attribute is a property of the LDAP Group object of a server.

To set Allow Clear Text Passwords, follow these procedures:

**Step 1** Start ConsoleOne. Run the following file:

/usr/ConsoleOne/bin/ConsoleOne

- **Step 2** Authenticate to the NDS Directory as follows:
	- **•** In the tree, click on the **NDS** icon.
	- **•** From the menu, choose **File** > **Authenticate**.
	- **•** In the Login window, type the password you entered for the admin user during installation. Accept the defaults displayed in the other fields in the login window. Click **Enter**.

Upon successful authentication, the .SESM. icon appears in the right-hand panel.

- **Step 3** Enable the Allow Clear Text Passwords attribute as follows:
	- **•** In the left panel, expand the NDS tree to the sesm object level:

```
NDS
    .SESM.
         cisco
             sesm
```
- **•** In the left panel, click **SESM** to select it.
- **•** In the right panel, right-click the **LDAP Group object**.
- **•** Choose **Properties** from the pop-up menu.
- **•** In the **General** tab, in the middle of the window, check the **Allow Clear Text Passwords** option.
- **•** Click **Apply**. Then click **Close**.
- **Step 4** Exit ConsoleOne and proceed to SESM installation.

# <span id="page-3-0"></span>**iPlanet Installation and Configuration Requirements**

This section describes how to install and configure iPlanet to work with SESM. Topics are:

- **•** [Summary of Administrative Access to iPlanet, page B-4](#page-3-1)
- **•** [Installation and Configuration Instructions, page B-4](#page-3-2)

# <span id="page-3-1"></span>**Summary of Administrative Access to iPlanet**

On completion of the instructions in the following section, your iPlanet directory is configured as follows:

- **•** The following administrative user has all required permissions to update the directory schema:
	- **–** name: cn=Directory Manager
	- **–** password: value you specify during the iPlanet installation
- **•** The following SESM container exists in the directory:
	- **–** Tree name: sesm
	- **–** Server context: ou=sesm.o=cisco
- **•** The following administrative user has all required permissions to create and modify objects in the SESM container.
	- **–** name: uid=*yourAdmin*,ou=sesm,o=cisco

where *yourAdmin* is a value you specify during container creation

**–** password: a value you specify during container creation

### <span id="page-3-2"></span>**Installation and Configuration Instructions**

To install and configure iPlanet to work with SESM, perform the following steps. These instructions assume that you are installing iPlanet Version 5.0 on a Solaris machine.

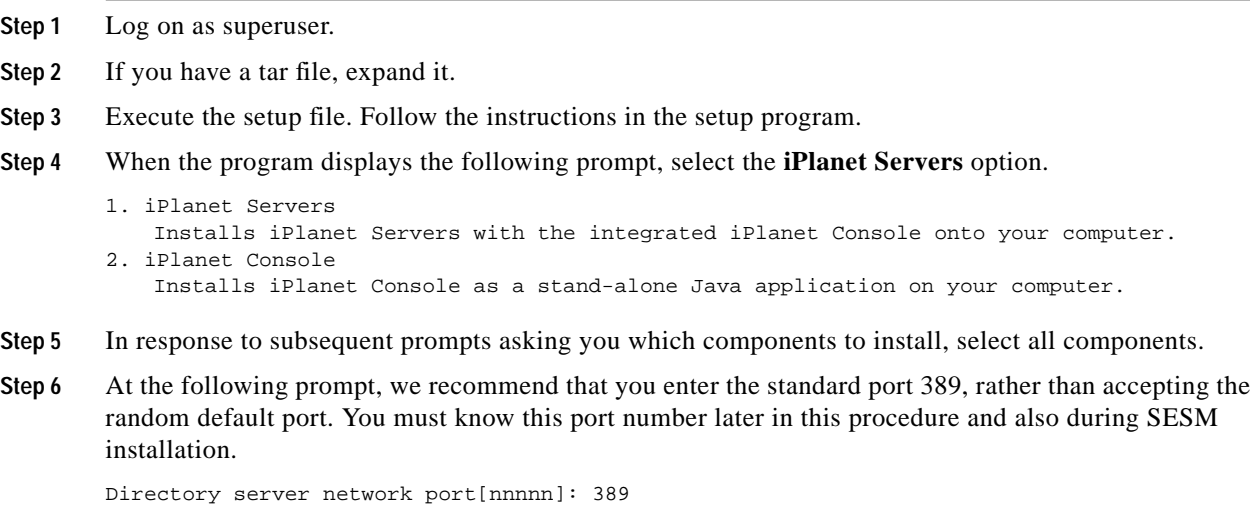

**Step 7** At the following prompt, accept the default value of **admin**.

iPlanet configuration directory server administrator ID [admin]: Password: Password (again):

Enter the password of your choice. This user name and password has privileges to update the directory schema. You must enter this admin ID and password later in this procedure and also during SESM installation.

**Step 8** At the following prompt, enter the value **o=cisco**.

Suffix [dc=]:**o=cisco**

**Step 9** At the following prompt, accept the default value of **Directory Manager**.

```
Directory Manager DN [cn=Directory Manager]:
Password:
Password (again):
```
Enter the password of your choice. This user name and password has privileges to add objects to the cisco container you created in the previous step. You must enter this Directory Manager DN and password later in this procedure and also during SESM installation.

**Step 10** At the following prompt, enter any port number. The configuration examples later in this procedure use the value 390.

Administration port [15197]:390

**Step 11** At the following prompt, enter a user name or accept the default value (root).

Run Administration Server as [root]:

The installation process is complete. After successful installation, the iPlanet servers start automatically.

- **Step 12** Change the directory to: /usr/iplanet/servers
- **Step 13** Execute the following program:

startconsol

A logon window appears.

**Step 14** Log on as follows:

User ID:cn=Directory Manager Password: AdminURL:http//hostname:390

The iPlanet Console window appears.

**Step 15** Expand the folders in the iPlanet Console window until the Directory Server object appears. Select **Directory Server** and click **Open** at the top right corner of the window.

An iPlanet Directory Server window appears.

- **Step 16** Right-click the **cisco** folder. Choose **New** > **Org Unit** from the pop-up menu.
- **Step 17** In the Name field, enter **sesm** and click **OK**.
- **Step 18** Right-click the **sesm** object. Choose **New** > **User** from the pop-up menu. A Create New User window appears.
- **Step 19** Enter appropriate values in the following fields. In the UserID field, enter **admin**.

First Name: Last Name:

Common Name: UserID: admin Password:

#### Click **OK**.

- **Step 20** Right-click the **sesm** object. Choose **Set Access Permissions** from the pop-up menu. The Manage Access Control window for ou=sesm,o=cisco appears.
- **Step 21** Click **New**. The Edit ACI window for ou=sesm, o=cisco appears.
- **Step 22** Enter any value for ACI Name. Click **Add**. The Add User & Group window appears.
- **Step 23** Enter **admin** in the search field. Click **Search**: The admin user appears in the top window.
- **Step 24** Select **admin** and click **Add**. The admin user appears in the bottom window. Click **OK**.
- **Step 25** Click **Targets**. Click **This Entry**. Click **OK**.
- **Step 26** Click **OK** in the Manage Access Control window.
- **Step 27** Exit iPlanet and proceed to the SESM installation.